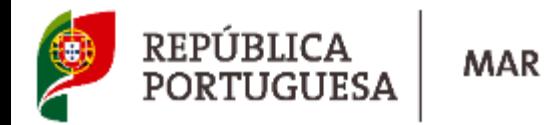

#### **User's Manual**

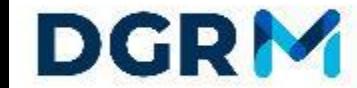

DIRECTORATE-GENERAL FOR NATURAL RESOURCES,<br>SAFETY AND MARITIME SERVICES

**Recognition by endorsement of a certificate**

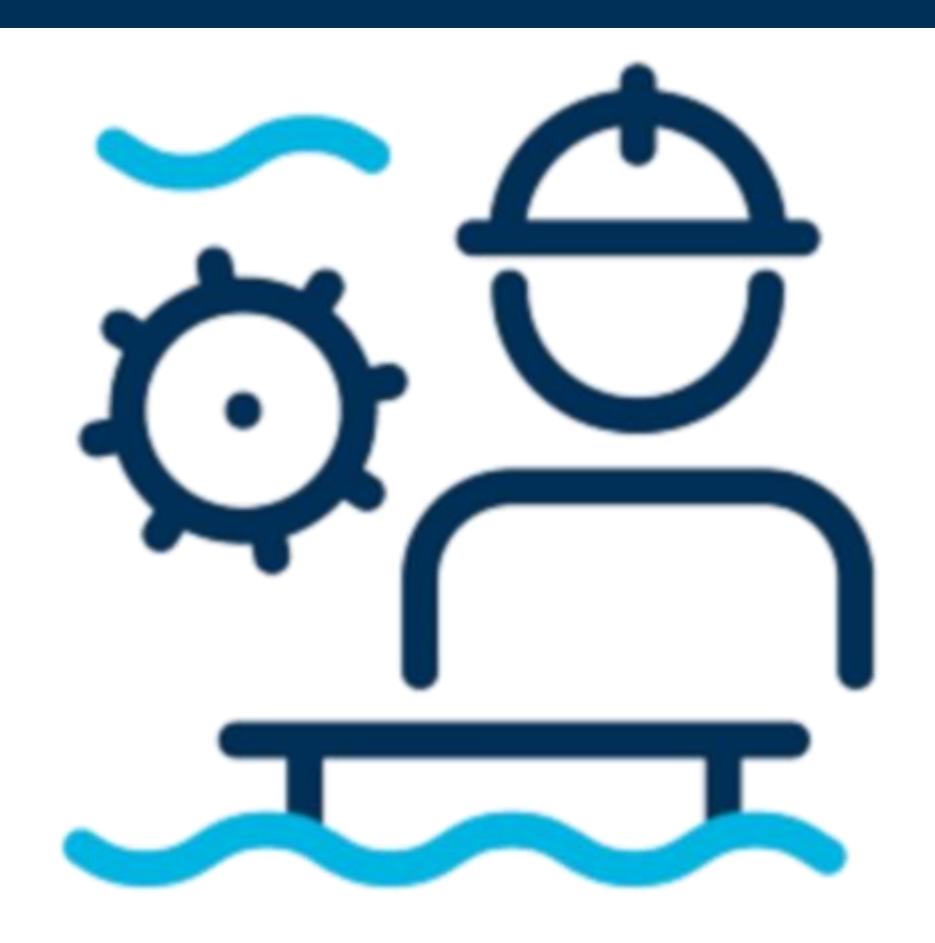

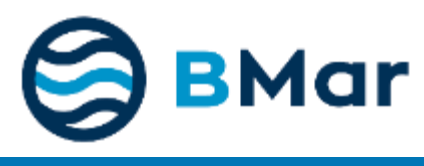

#### **New Format**

**so easy...**

## **DGRM**

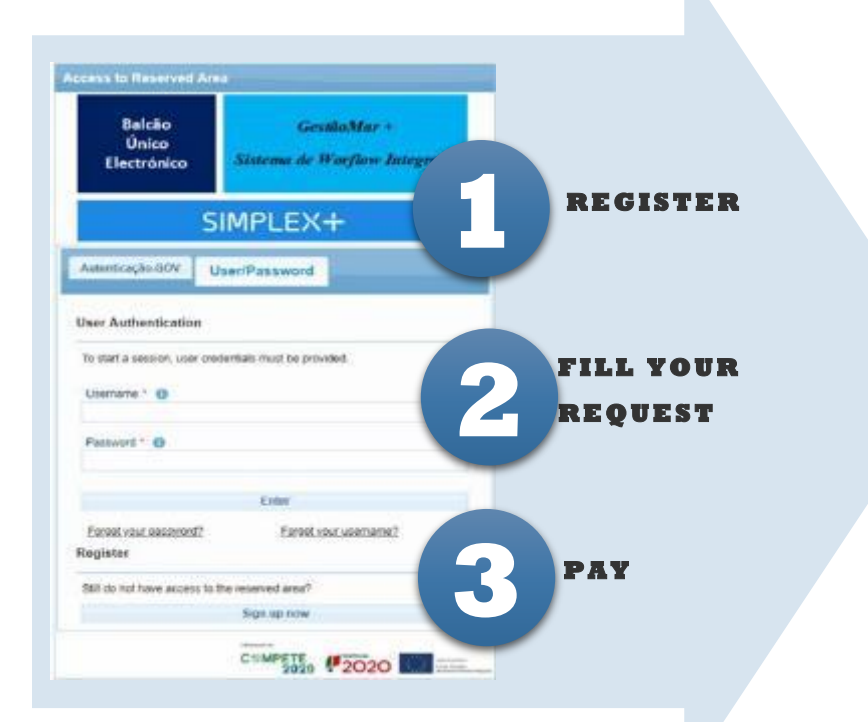

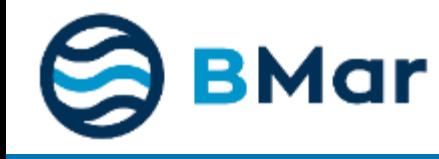

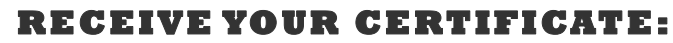

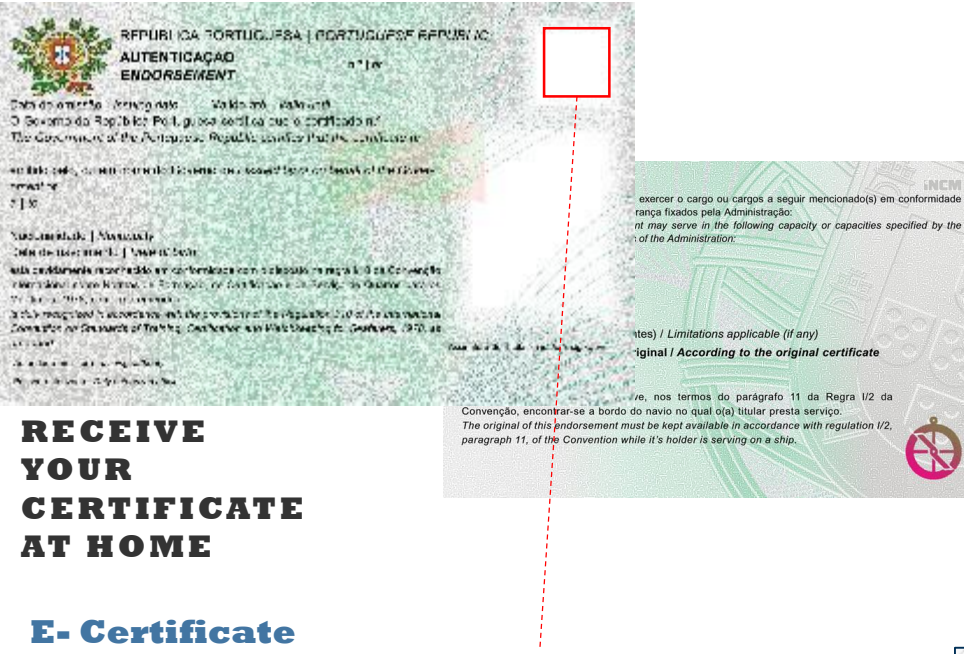

gr Anadosa's responsive of  $+$   $VQ =$  $\leftrightarrow$  6  $\%$ **REPÚBLICA PORTUGUESA** Autenticação<br>Endomement  $\mathbf{R}^{\mathcal{A}}$  and **Barrier Adams** O Governo da República Portuguesa certifica que o certi<br>The financial of the Ontonion Pandia certifica bet certifica emitido pelo, ou em nome do Cove.<br>Imagina e os interioris de Communal 믻 **Holder's certificates list** 暗道 **Certificates validity QRCode** Assinatura de Mular<br>Tipocre of Feinoster **assinatura digital** rternali 1995's e è assinato digitatmente de assedo sono a 600 PAL Artim. Hi Piev. I. A asterdosto<br>Eds altrartis de pitc rene gorbapasafisgosofosi attiligendo para isso o Civisar. Trasferig<br>mento A asterdosfaste e valobale **大学者** ing Number w/KgOUkYQI

CRACTAR

A.

Unique Tracking Number: 1234-5678-90129-345678

**The authenticity of the format is granted by elements hardly reproducable (hologram, complex design and copy proofed.**

**The new format have security elements which allow tracking, at any time, trough the QR code or the Unique Tracking Number at www.portugueseflagcontrol.pt.** 

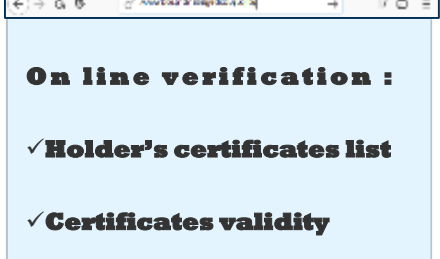

## **1. Create User**

#### **Create User| Create Register**

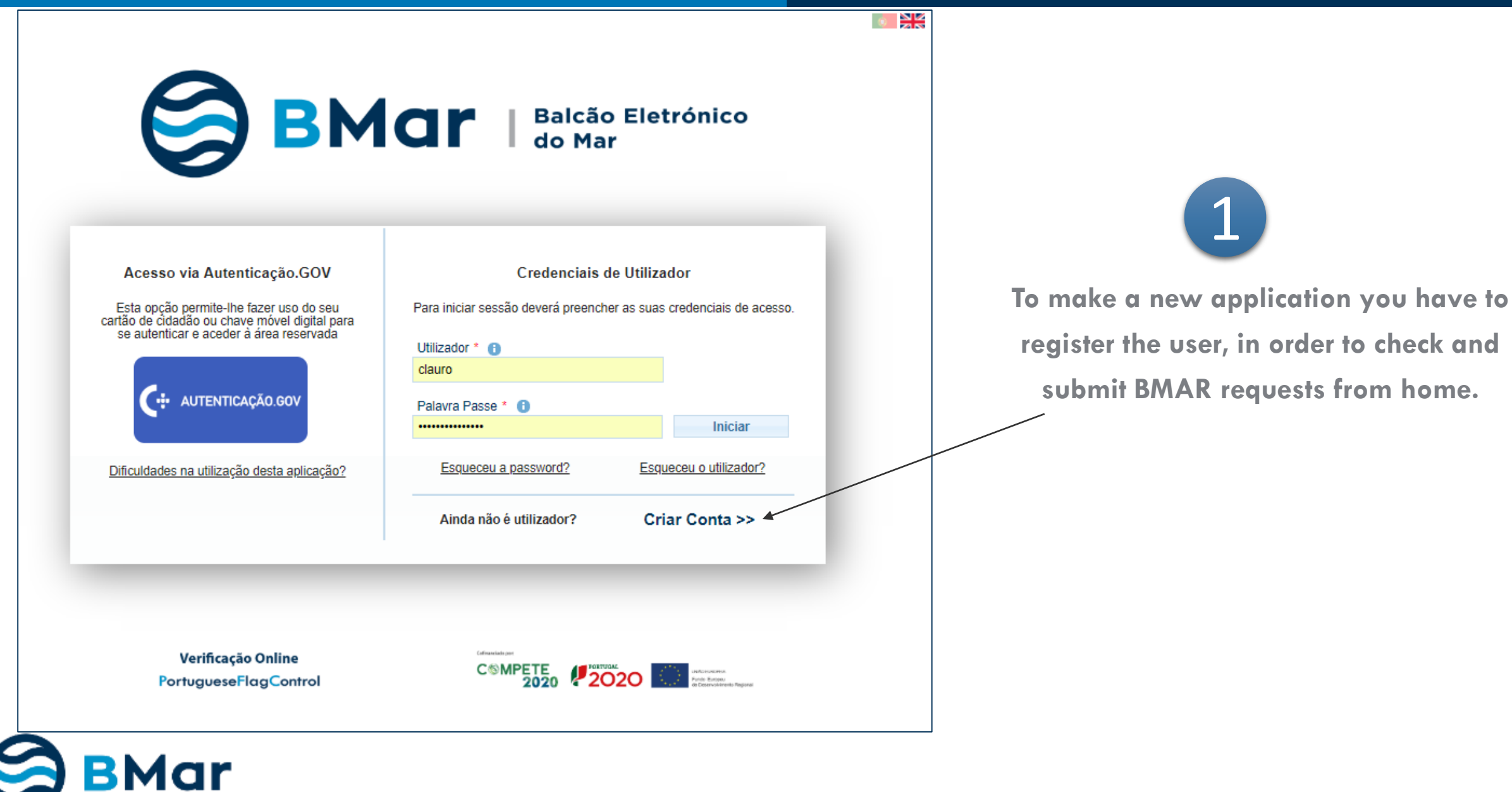

2

**Fill the compulsory fields marked with the red \***

3

**Click on the "Submit" button**

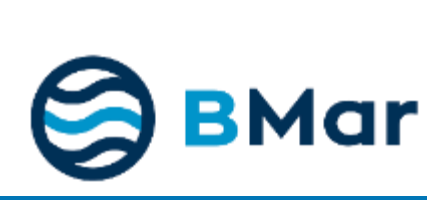

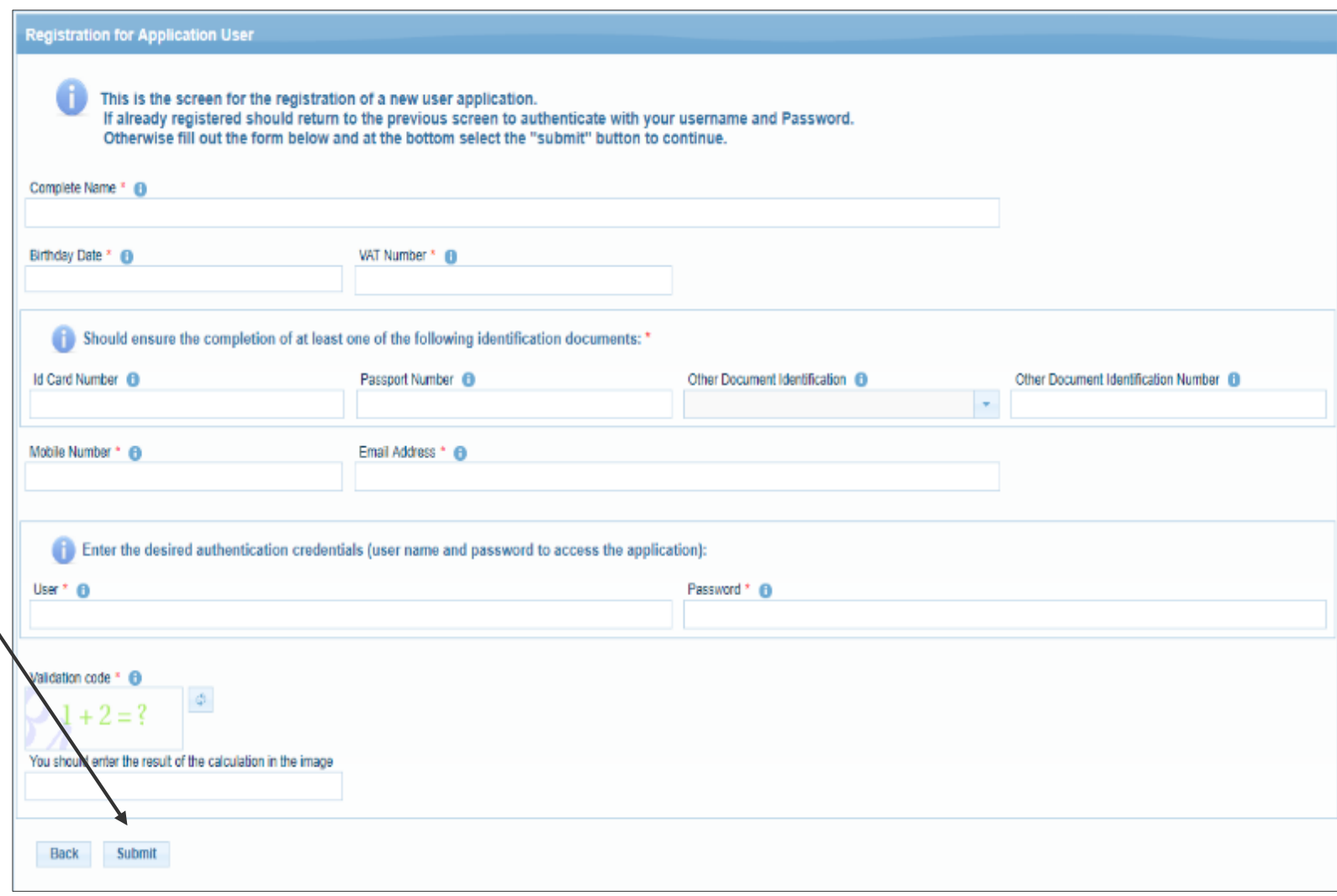

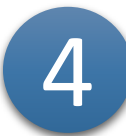

**You will receive a message**

**confirming the account creation**

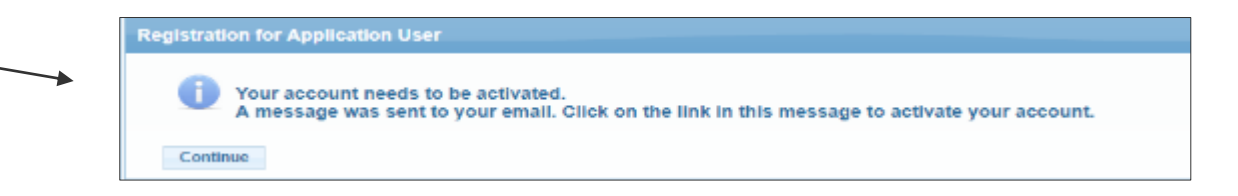

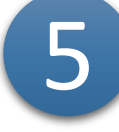

**Check your e-mail, open the message received and click on the link to activate your account**

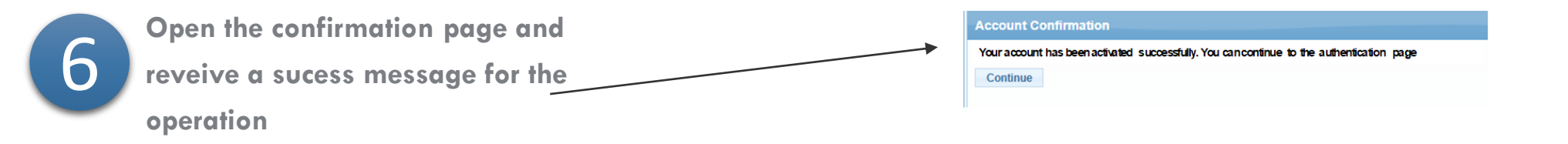

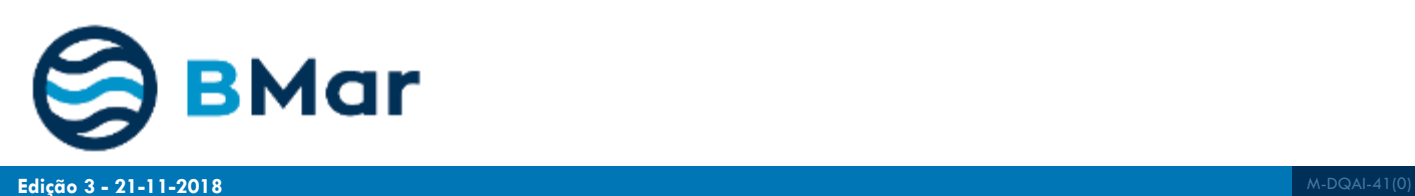

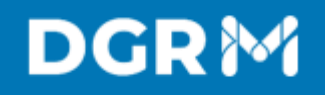

#### BMar | Balcão Eletrónico Access via Autenticação.GOV **User Authentication** This option allows you to make use of your<br>citizen card to authenticate and to access To start a session, user credentials must be provided. information in the reserved area Usemame \* 6 clauro + AUTENTICAÇÃO.GOV Password \* **O** .............. Login Forgot your username? Forgot your password? For Portuguese ID holders only. Need more information? Not a user yet? **Create Account >>**

**Online Verification** PortugueseFlagControl

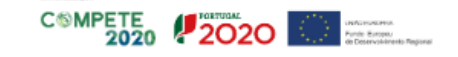

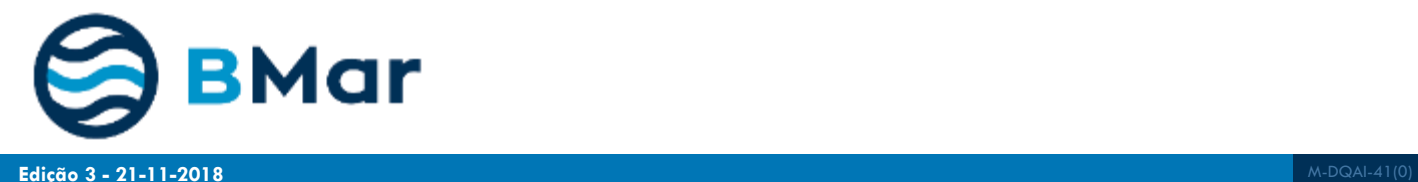

7

**After activation, insert the username and**

**password choosen and click enter**

 $\bullet$   $\mathbb{Z}$ 

# **2. Fill and update Personal data**

#### **Personnal Data| Fill and Update**

## **DGRM**

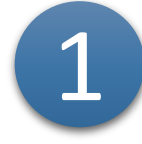

**The first time that you access the application you have to complete the personal data.**

**Fill the compulsory fields with the red \***

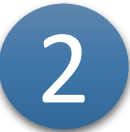

3

4

**Fill your main address and others addresses like the mailing address.**

**In order to proceed electronicly with your request you have to authorize the data treatment .**

**Click the "Submit" button**

**BMar** 

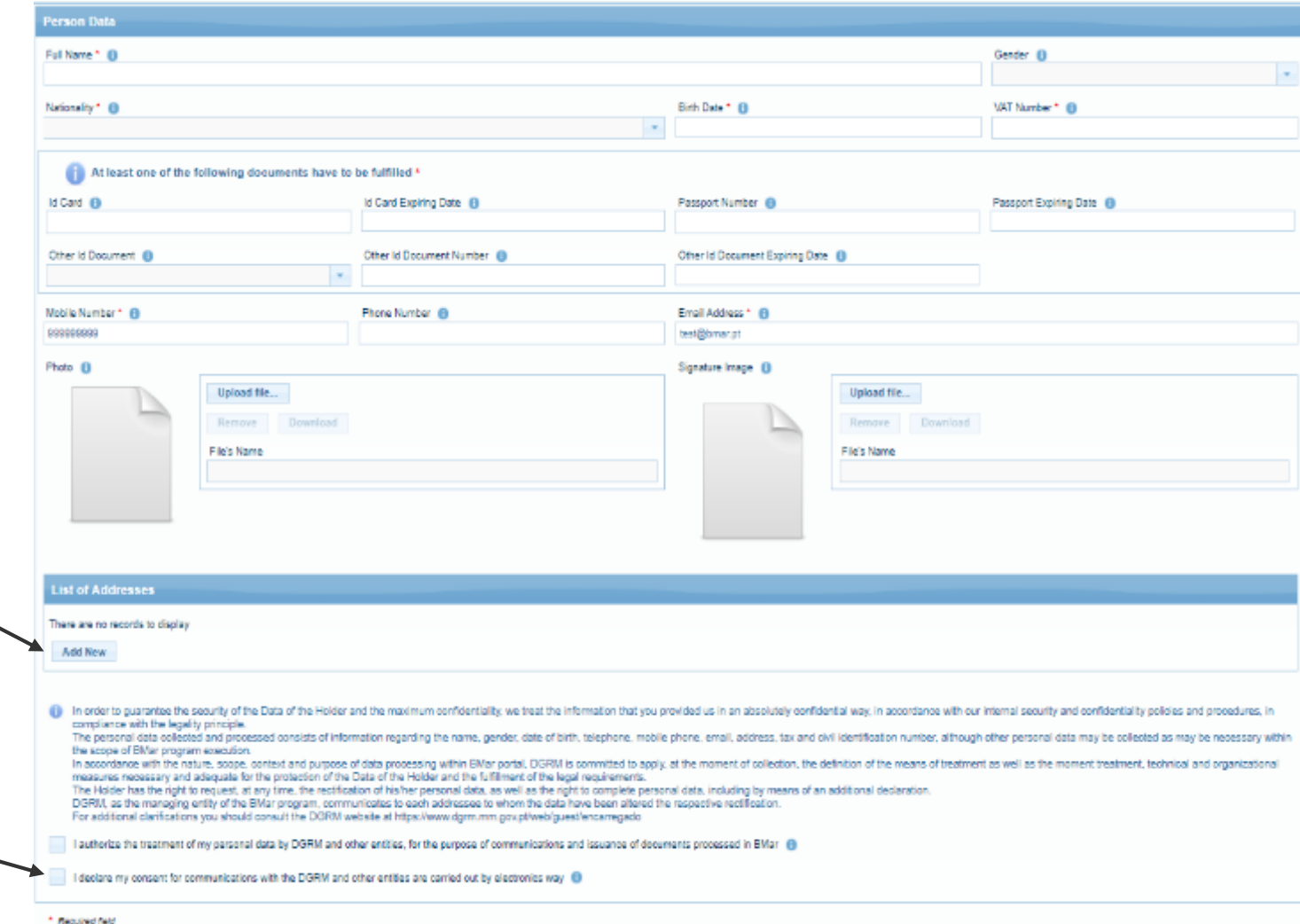

**Edição 3** M-DQAI-41(0) **- 21-11-2018**

Submit Change Password

Exit

#### **Personnal Data| Address**

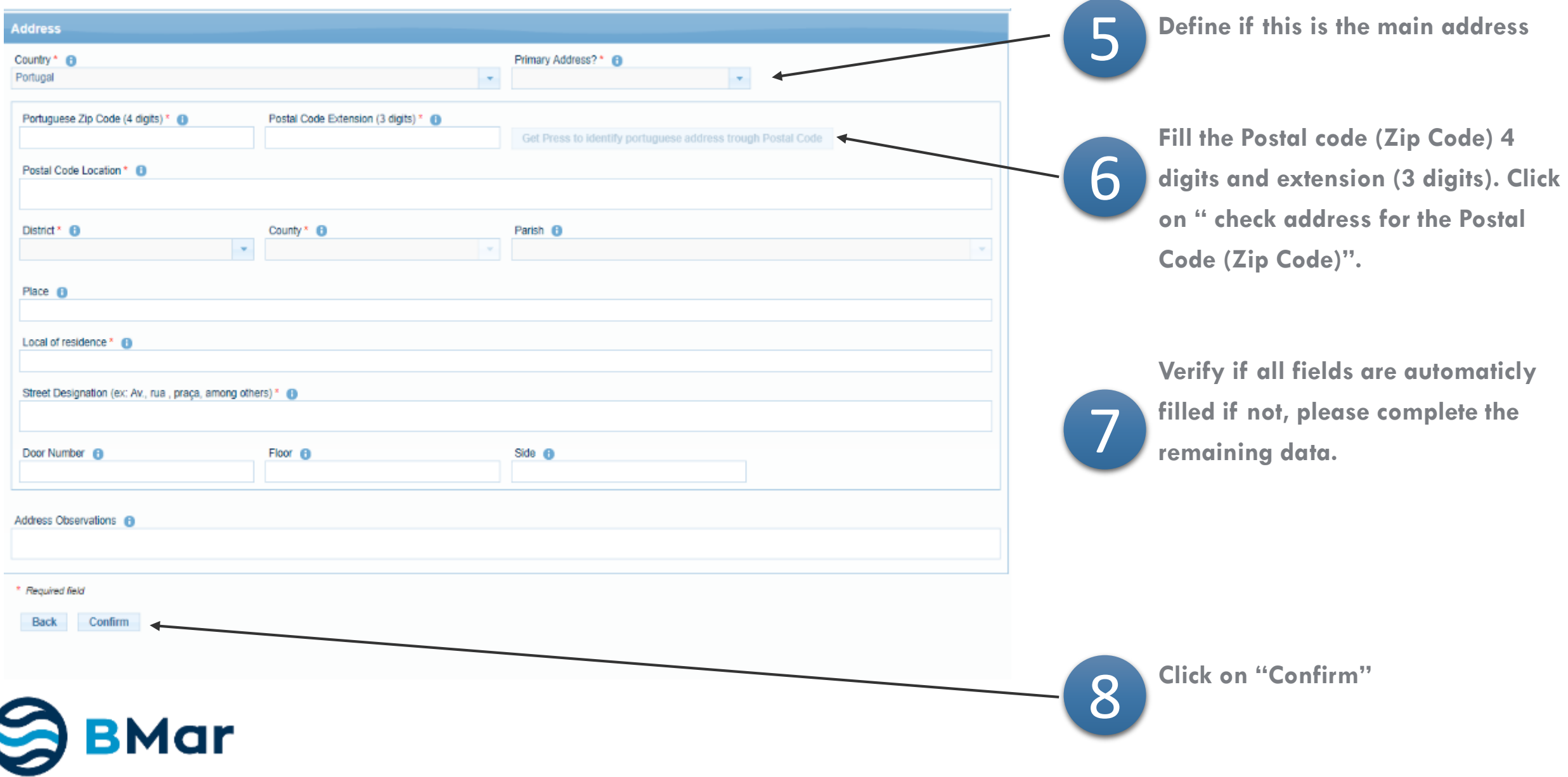

# **2. Create a new request**

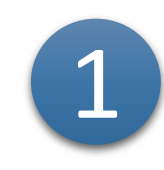

**To make a request select "New Request" on the left side of the Menu.**

**Or select on the Menu "My requests" and click on the "Create New"**

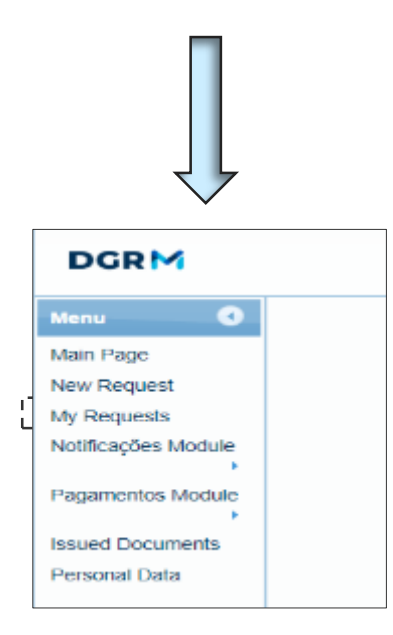

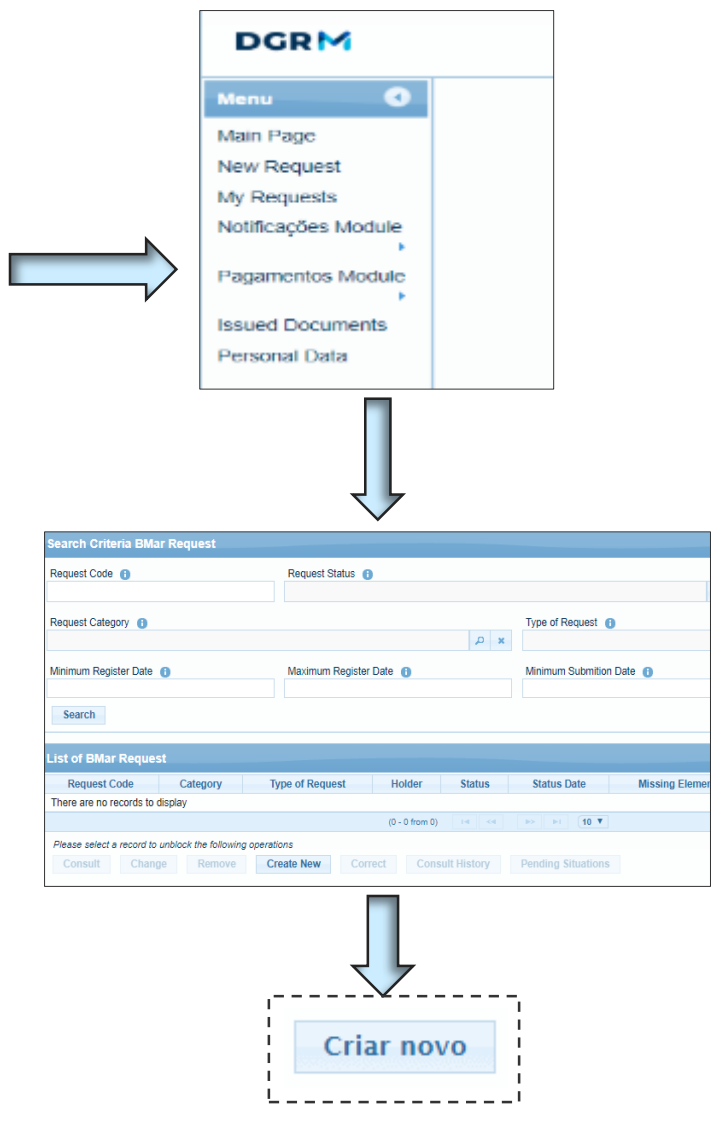

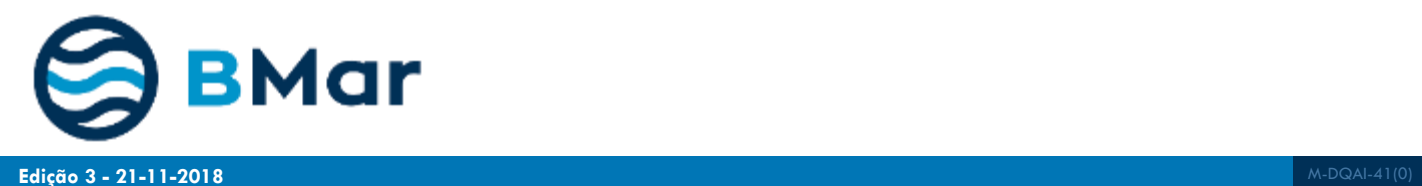

2 **The structure of the form is identical to every category or request type, having 7 steps- Tipology, Applicant/Holder, Caracterization, Annexes, Statements, Resume and End.** 

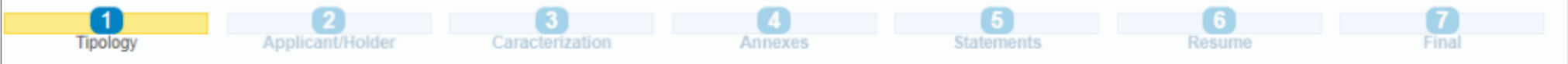

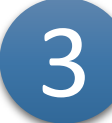

In the Category of the Request select "Recognition by authentication of certificates" and in the type select: Request for **recognition by authentication of certificates.**

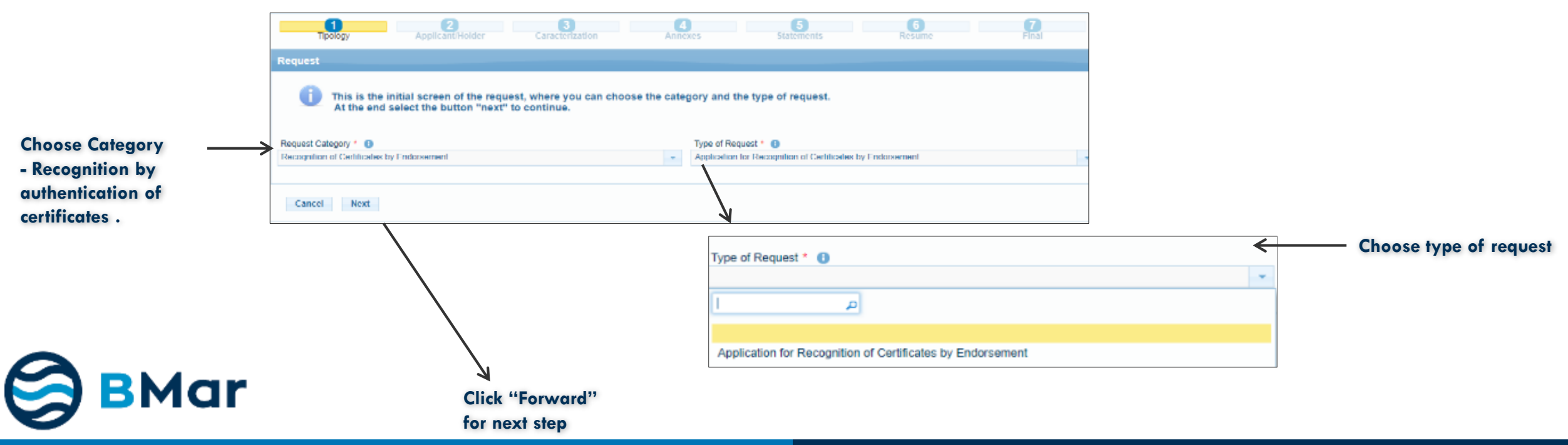

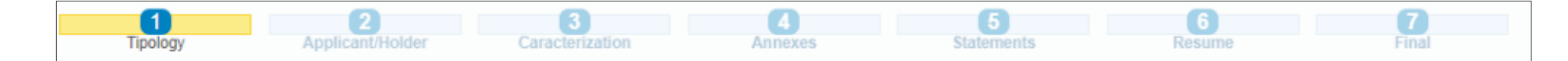

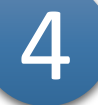

#### **Indicate applicant and Holder's Type**

The applicant can be the Holder itself or a company representing the Holder. In the last case a statement should be presented.

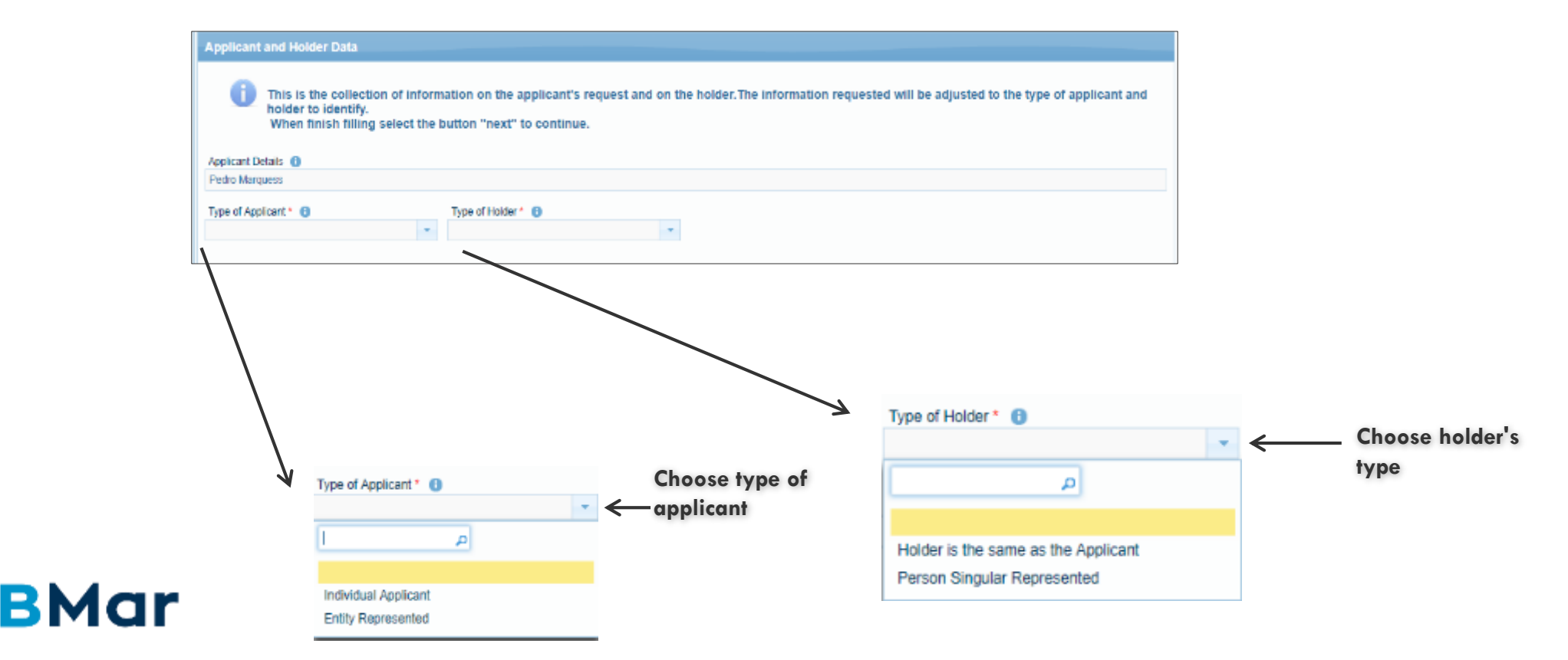

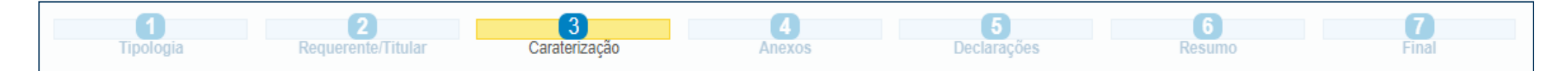

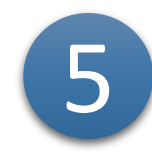

**According with the request type, fill the caracterization fields of the request. By default, if you are the certificate holder making the request it can be automatically filled. For each type of request the caracterization forms of request and annexes lists are presented.**

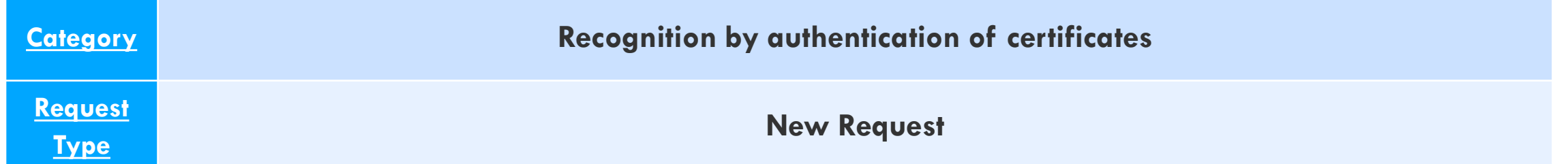

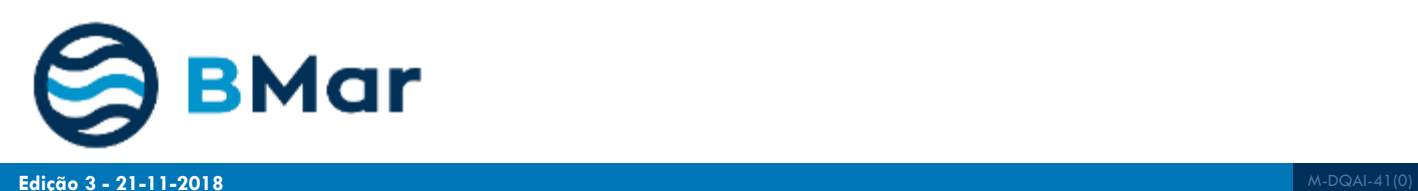

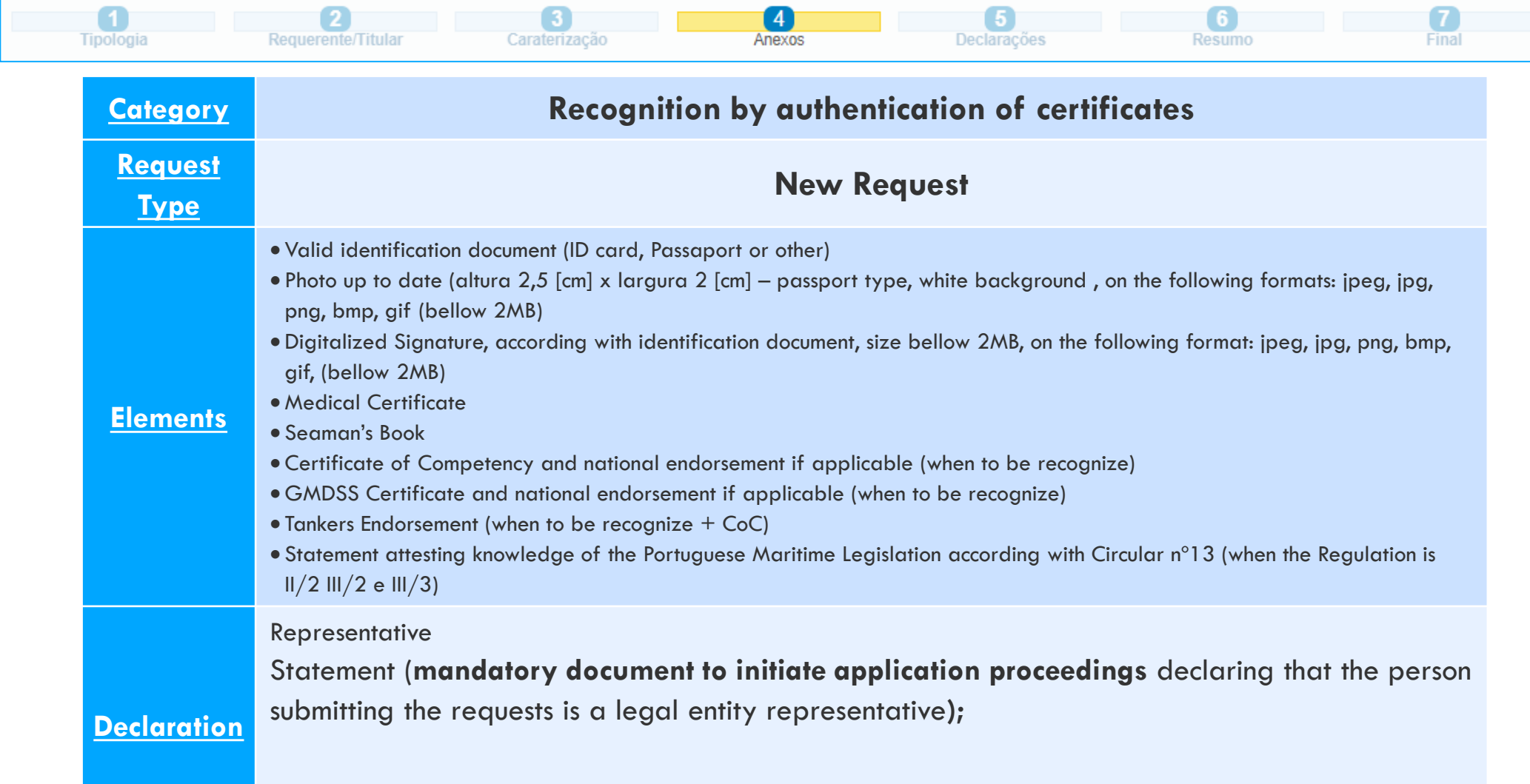

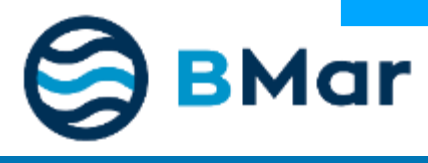

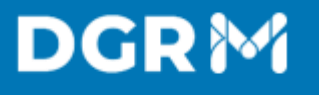

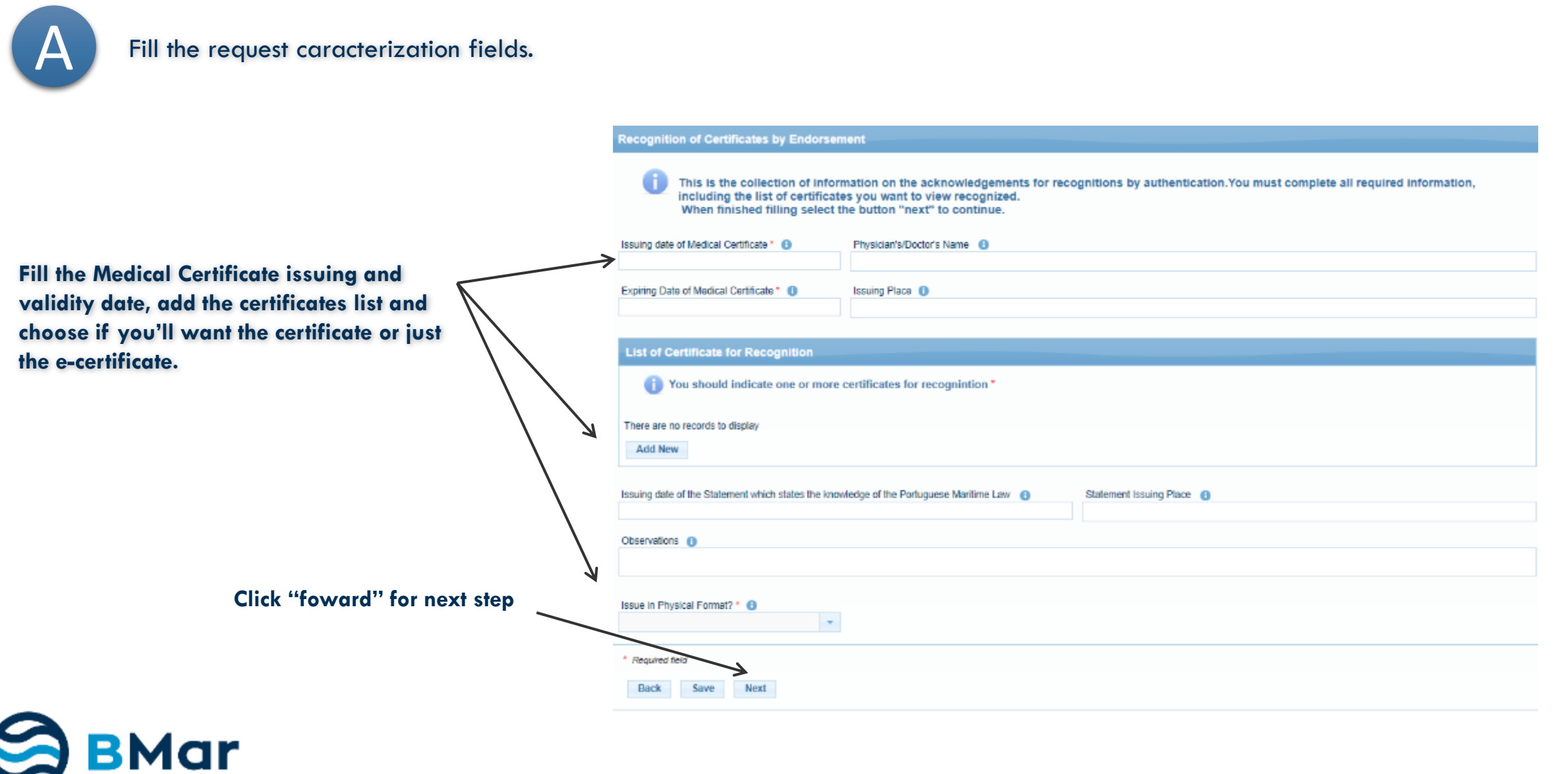

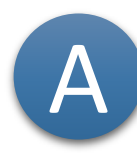

#### Add Certificates list for recognition

**It's mandatory to fill the type of certificate, number, issuing and validity plus the issuing country.**

**After introducing the Certificate details it's mandatory to indicate the STCW Regulation and Capacity**

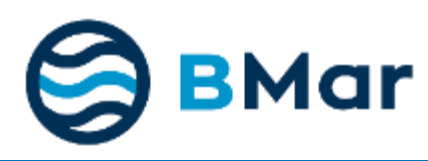

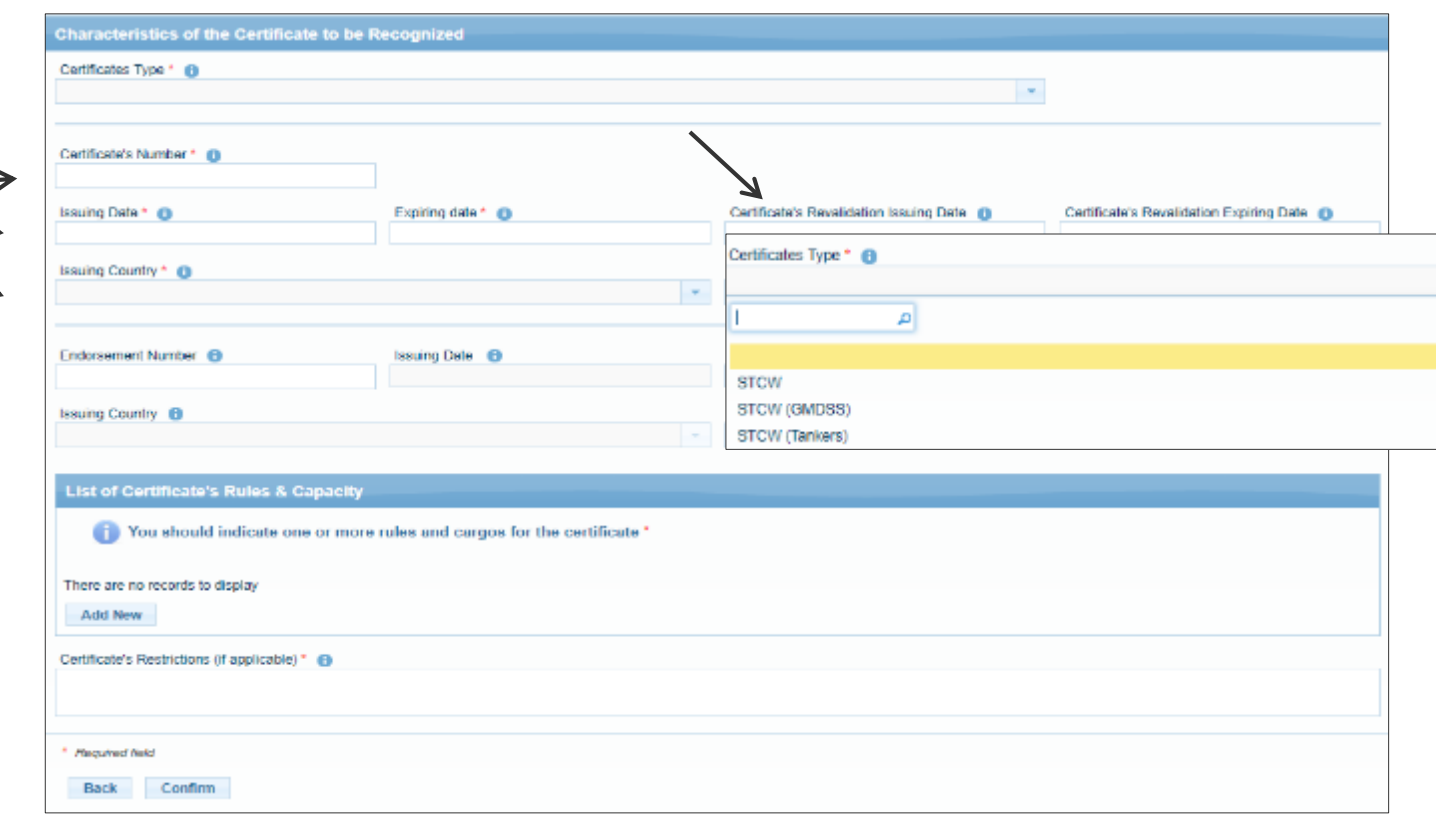

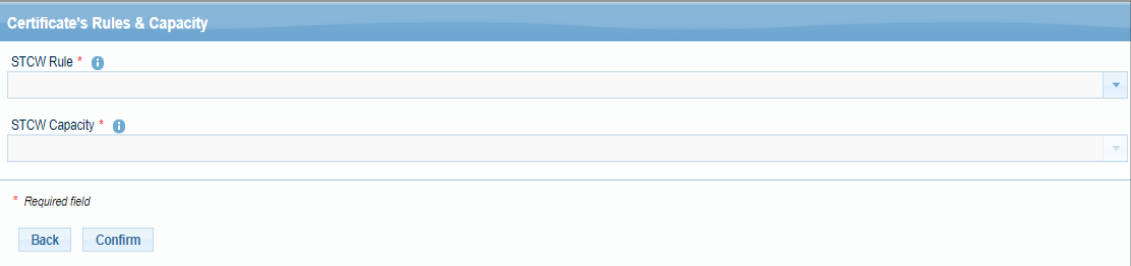

The mandatory annexes are with a red\*. It's possible to submit more than one file per annexe type.

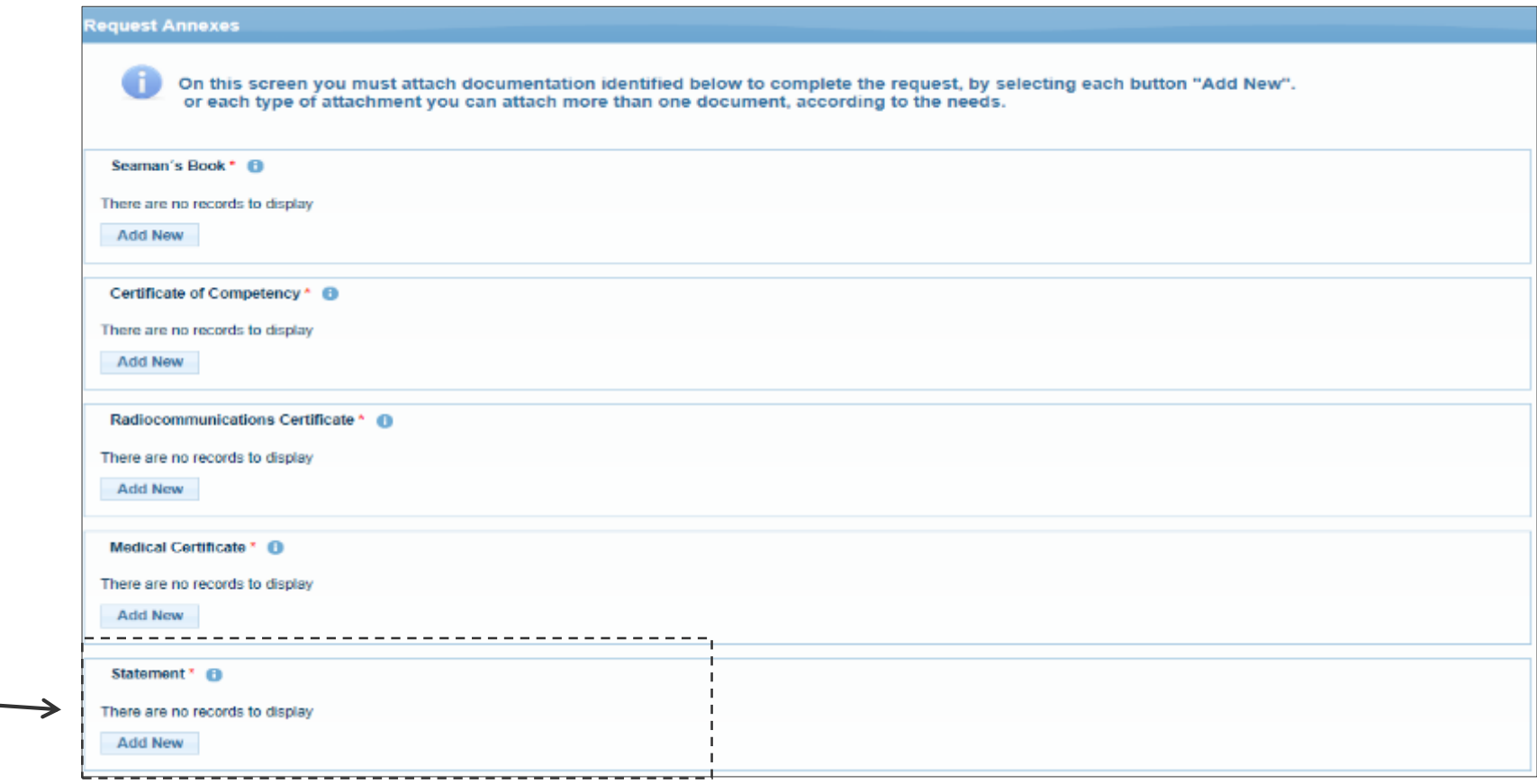

**Mandatory if the Regulation is II/2 III/2 e III/3**

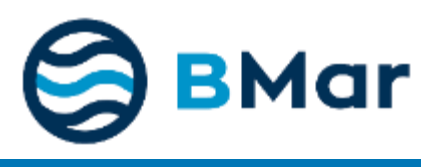

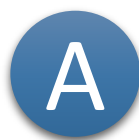

The mandatory annexes have a red\*.<br>Possible to submit more than one annexe per type.

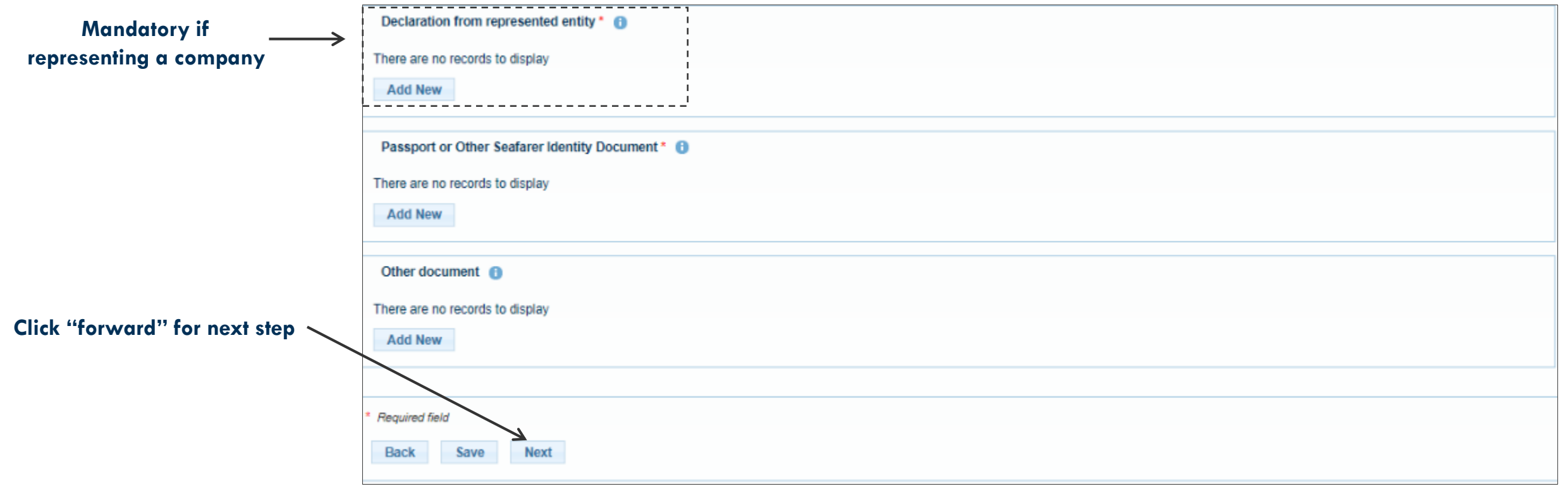

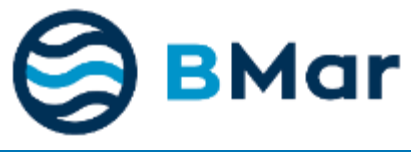

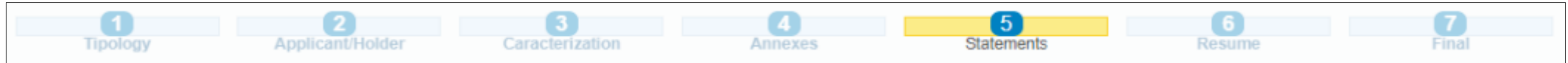

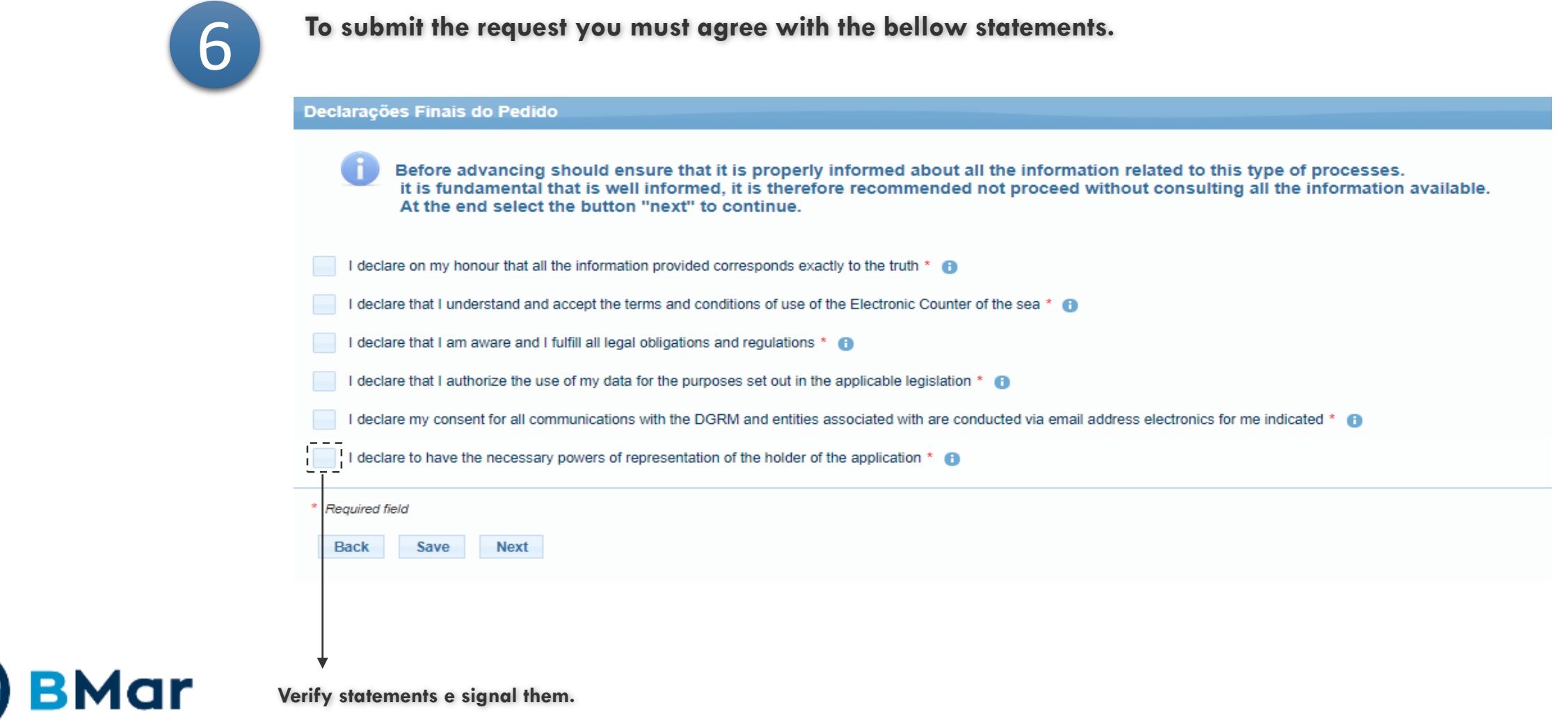

6

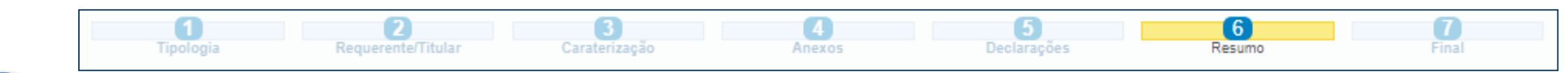

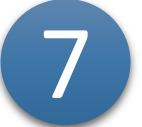

#### **Screen with fulfilled information for the request.**

This is only a checking screen for inserted data, if a change is necessary you'll have to go back for the previous screens. **If everything is correct please submit, in case of any mistake an error message will be shown.**

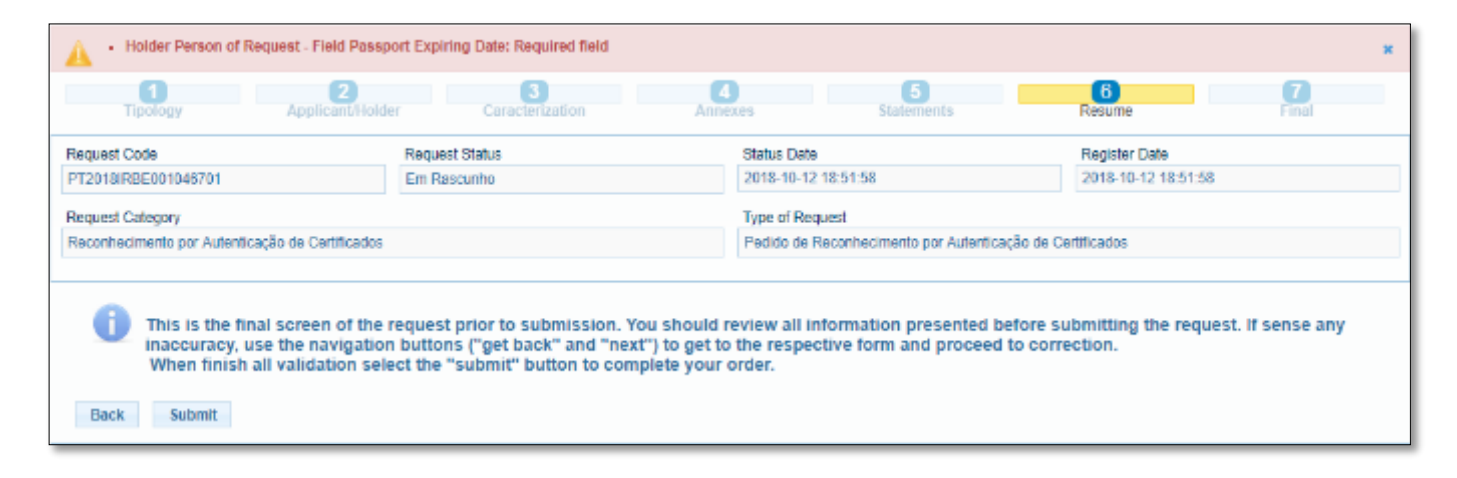

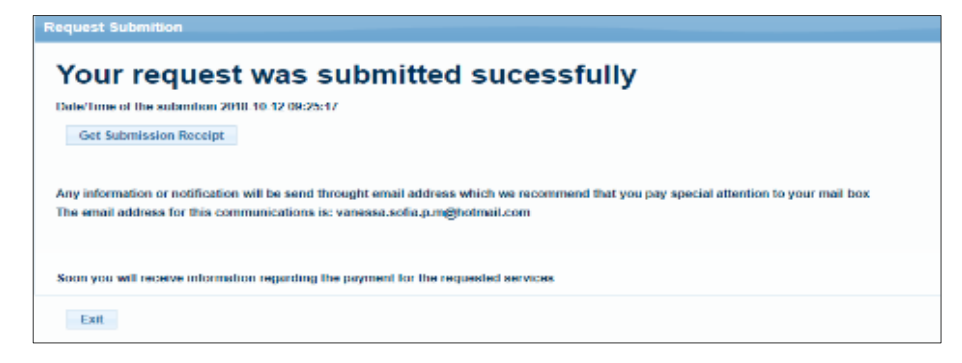

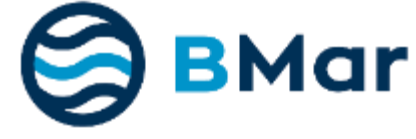

8

**The final screen shows that the request was sucessufully submitted, an e-mail will follow for the given address with submition date, request number and it's possible to obtain a PDF format receipt.**

## **3. Request consultation**

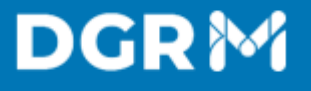

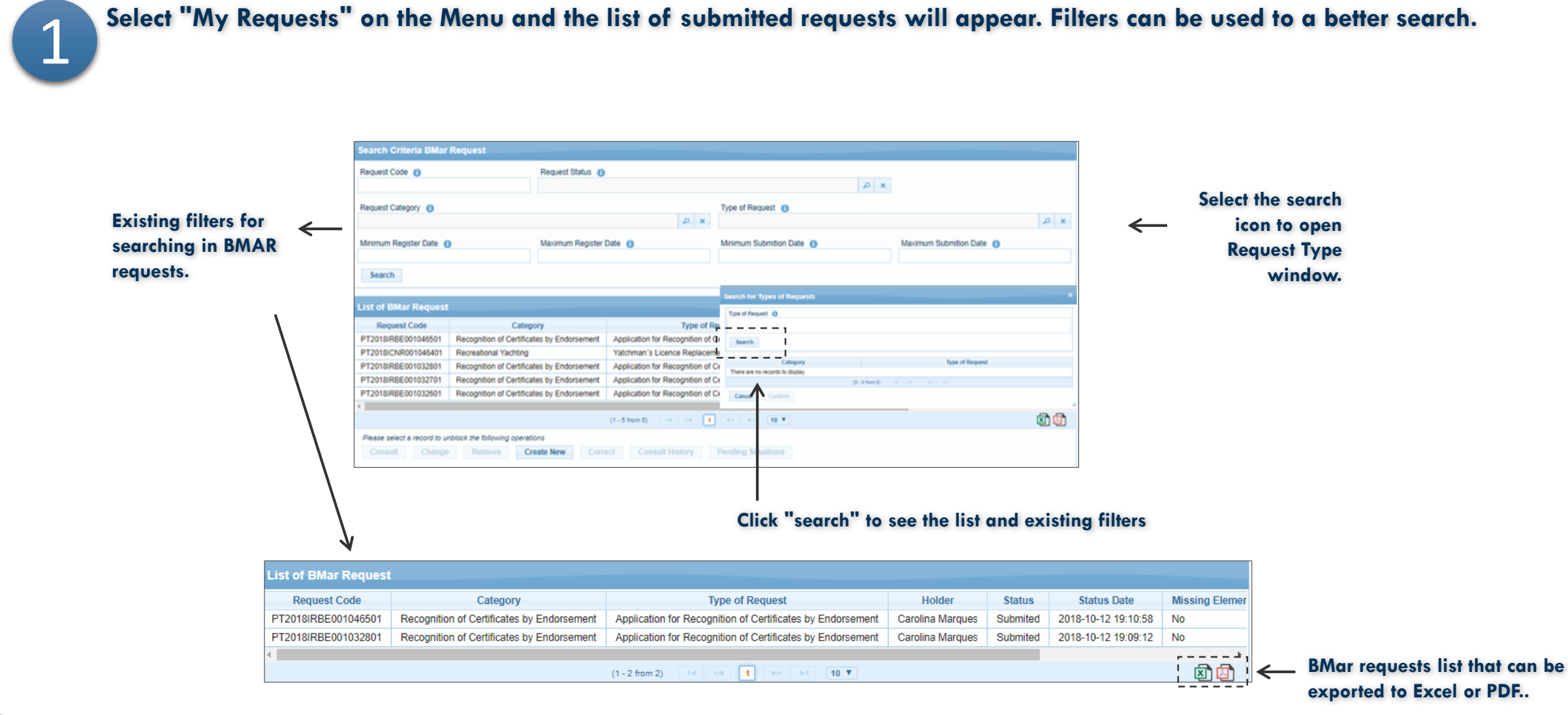

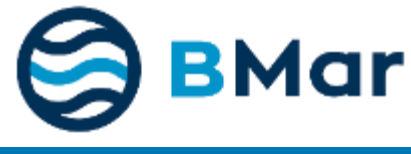

# **4. Remove/Cancel Request**

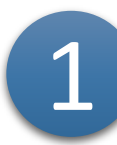

Select "My Requests" in the Menu and a list of the submited and drafts requests will appear. Select the request to be **canceled/removed and click cancel.**

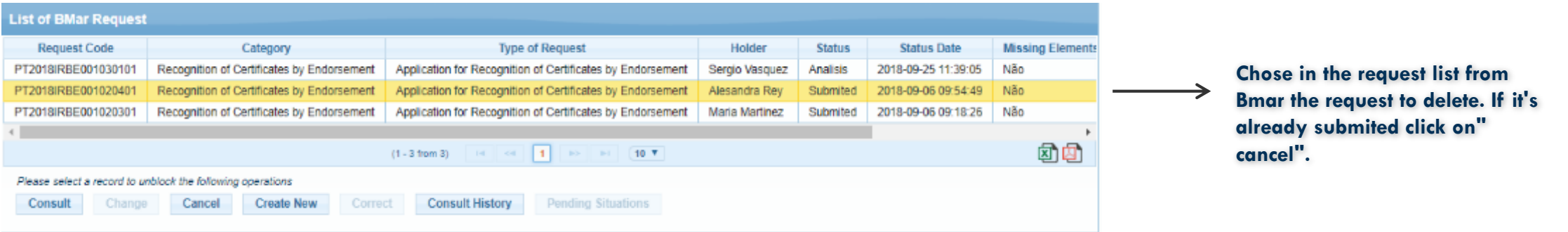

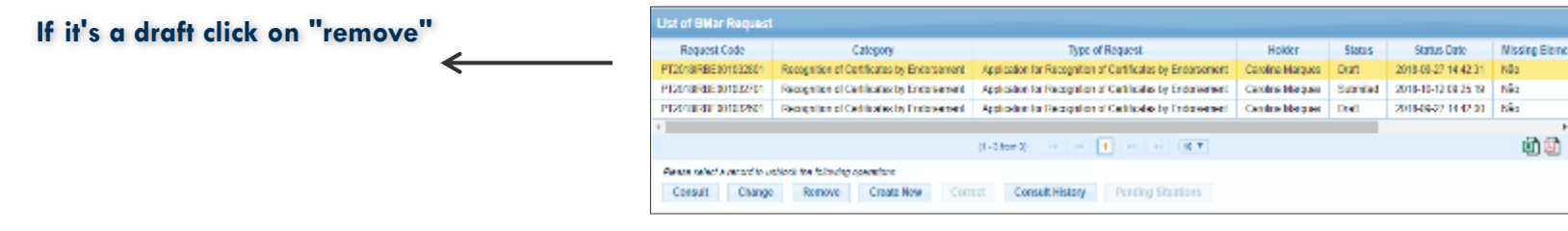

**When choosing one of those options you are send to another screen where you have to confirm your action.**

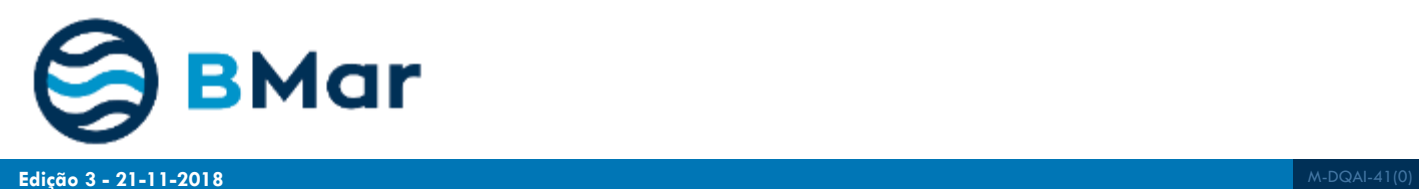

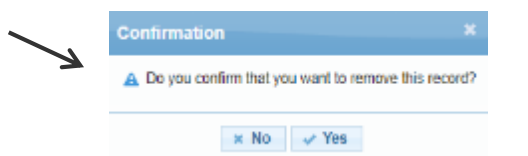

## **5. Regain access**

**When a user forgets it's password to acced to Bmar, in the authentication screen there is an option to recover the password.**

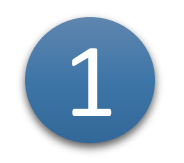

#### **Click on "Password Recovery"**

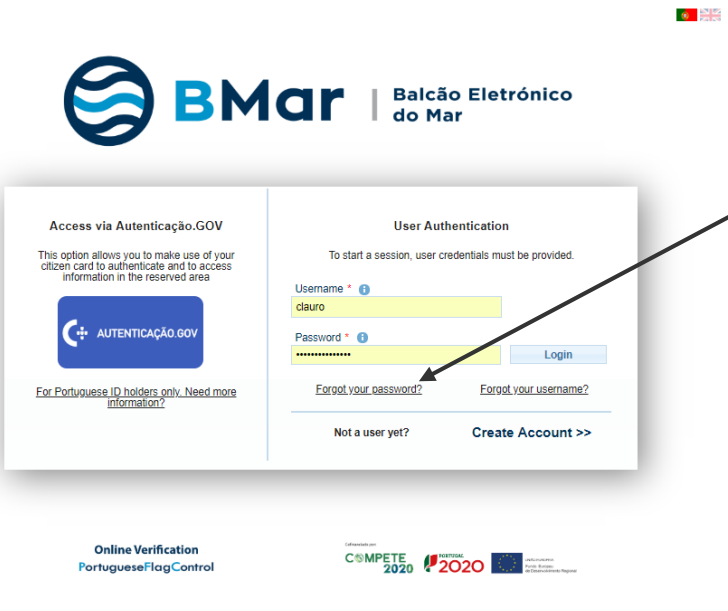

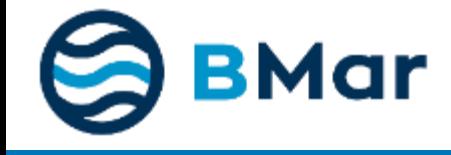

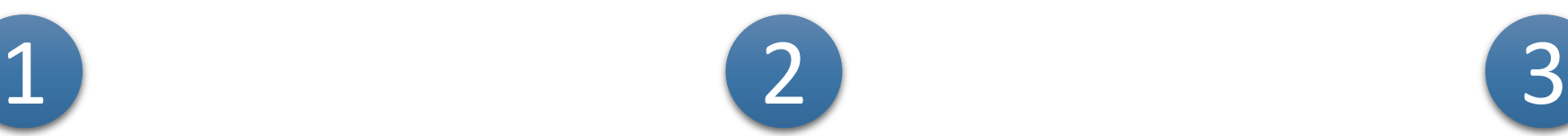

**Fill the e-mail, username and the validation code from the screen.**

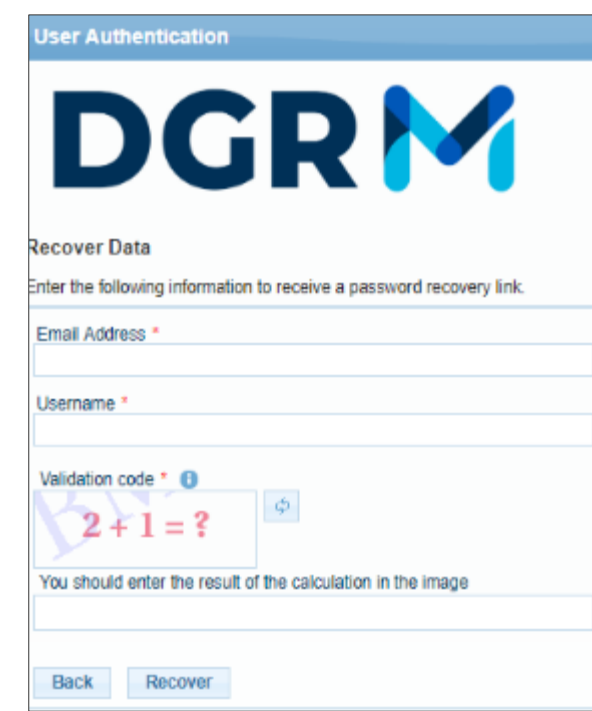

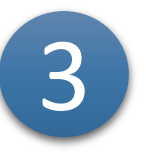

**Go to your mailbox, verify if the message is received, open it and click on the link and follow instructions**

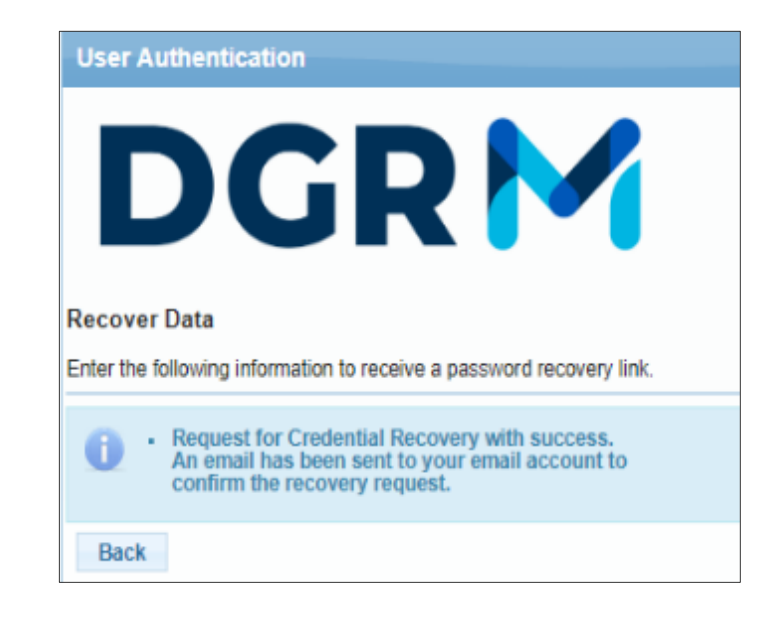

**When a user forgets it's password to acced to Bmar, in the authentication screen there is an option to recover the password.**

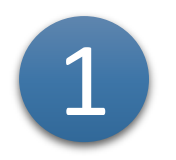

**Click on "Forgot your Username?"**

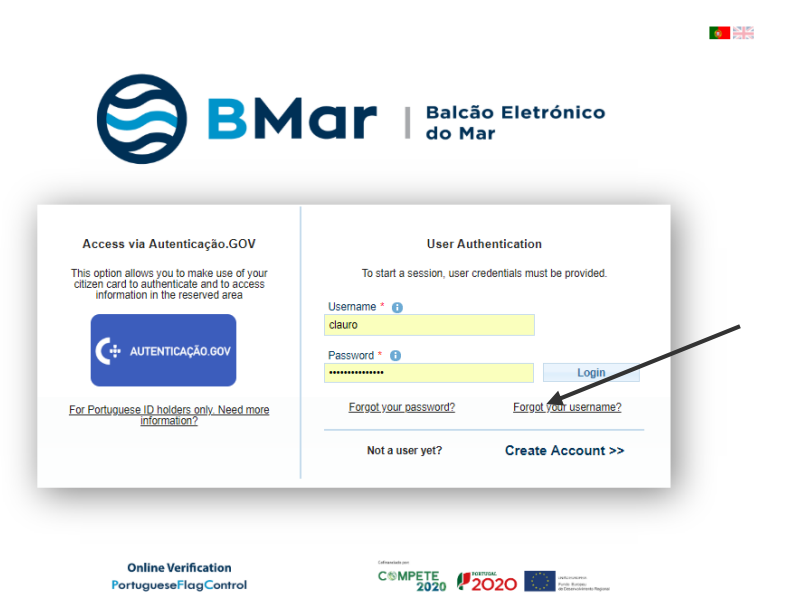

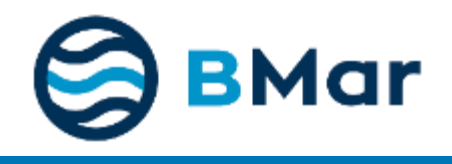

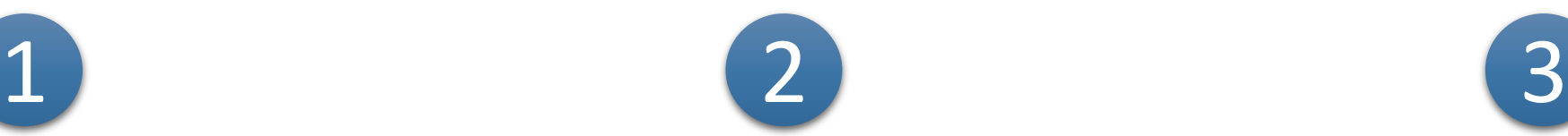

**Fill the e-mail, username and the validation code from the screen.**

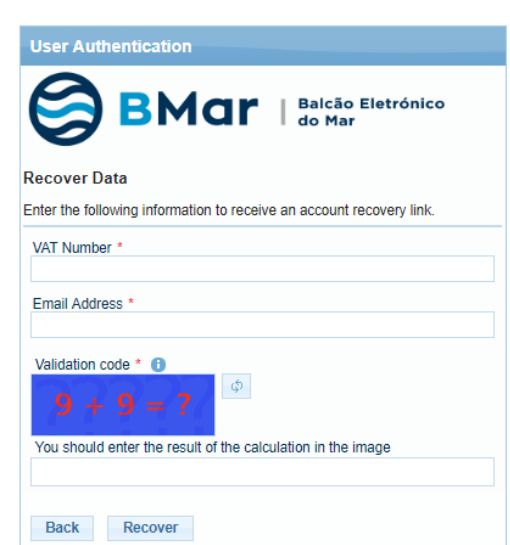

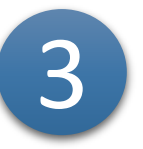

**Go to your mailbox, verify if the message is received, open it and click on the link and follow instructions**

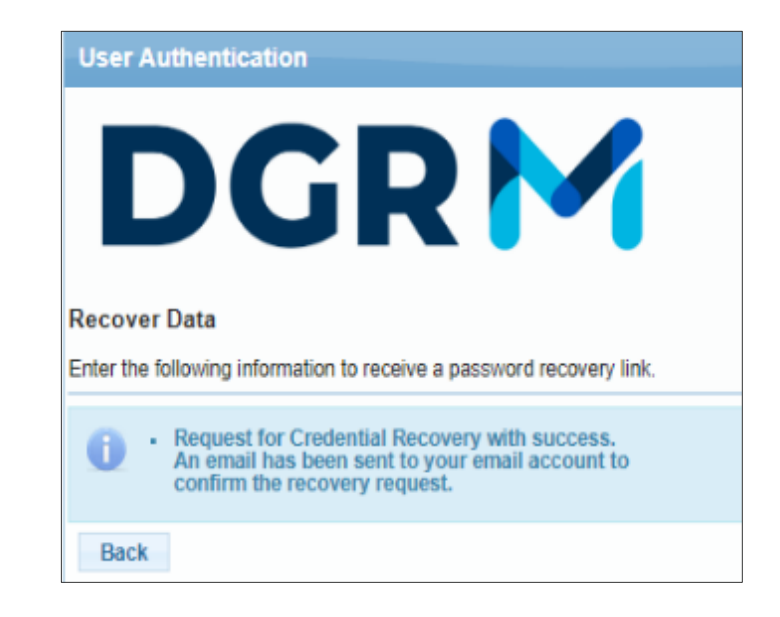

*For support or any other clarification regarding how to use this application contact us through:*

- *e-mail: [ajuda.bmar@dgrm.mm.gov.pt](mailto:ajuda.bmar@dgrm.mm.gov.pt)*
- *call +351 213 035 805*

*Working days from 10h00 to 12h00 and from14h00 to16h00.*

Regarding this document, improvements and clarifications can be suggested by e-mail to the am address.

In case you're already logged and need help or report an incident regarding the Menus please send an e-mail reporting it including print screen of the situation.

Do to the *print screen* click on the keyboard, like showed in the image, and put it in "Paint" app from Windows, save it as document and submit it.

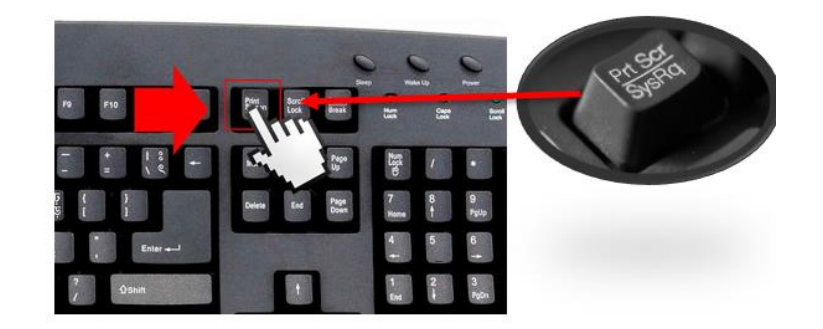

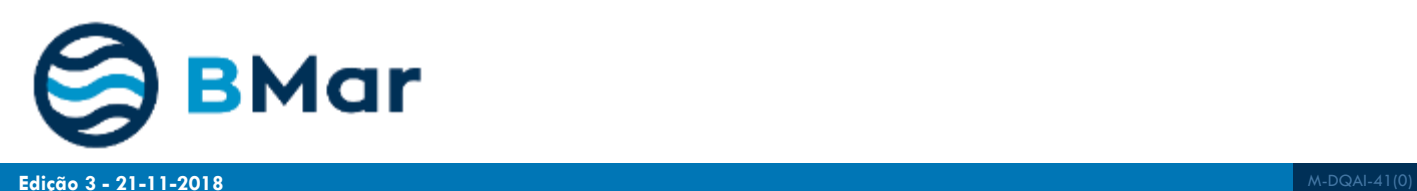

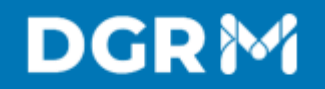

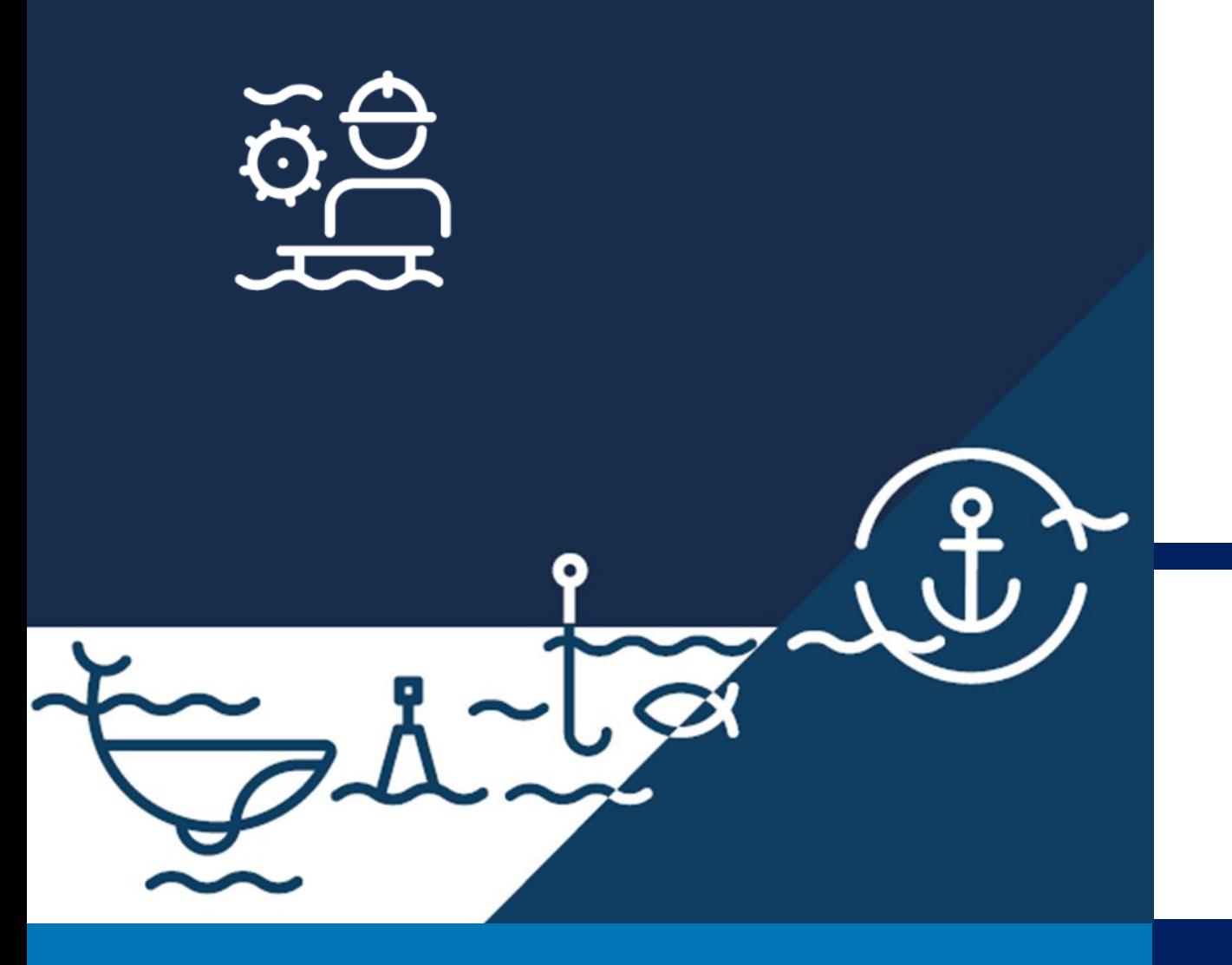

#### **Thank You**

Avenida Brasília. 1449-030 Lisboa, Portugal Coordenadas GPS: 38.696233, -9.225345 Telefone: + 351 213 035 700 [www.dgrm.mm.gov.pt](https://www.dgrm.mm.gov.pt/) | [dgrm@dgrm.mm.gov.pt](mailto:dgrm@dgrm.mm.gov.pt)

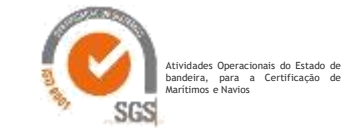